# **PSHR Reports Running a Program User Guide 9.2 PeopleSoft**

**HR Report Access – Running Program This guide provides instructions on how to run a program that generates a report or spreadsheet from PeopleSoft**.

**October 2017**

**Western Michigan University Human Resources 1300 Seibert Administration Building (269) 387-3620 Hr-hris@wmich.edu**

# **Table of Contents**

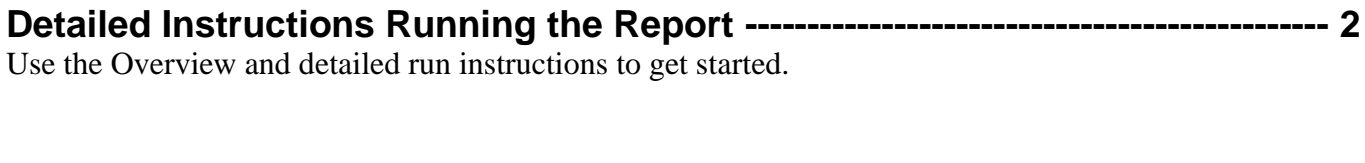

**Quick Click Instructions Running the Report ------------------------------------------ 9** Once you are familiar with the process, try the quick click instructions for running the report.

### **Requesting User Access**

To run a program you must have online security access to the PeopleSoft Reporting. Users who do not have the following reports can obtain them with supervisor's approval using the PeopleSoft information access authorization form found on Human Resources website under Forms: <http://www.wmich.edu/hr/forms/access>

If you are unable to access the reports, or if you have questions regarding user access, please contact Human Resources at [hr-hris@wmich.edu](mailto:hr-hris@wmich.edu) or (269) 387-3620. If questions or issues with the browser, contact the OIT Help Desk at 387-HELP.

### **Web Browser Requirements**

PeopleSoft works best with Internet Explorer version 11. If you are using a Mac, the Safari browser works best but may work with Chrome.

### **Accessing the Reporting Panels**

- 1) Log in through the GoWMU portal at<https://gowmu.wmich.edu/cp/home/displaylogin>
- 2) Enter your assigned User ID
- 3) 'Click' the 'Enter' button and then enter (your Bronco NetID) and password at the prompt.

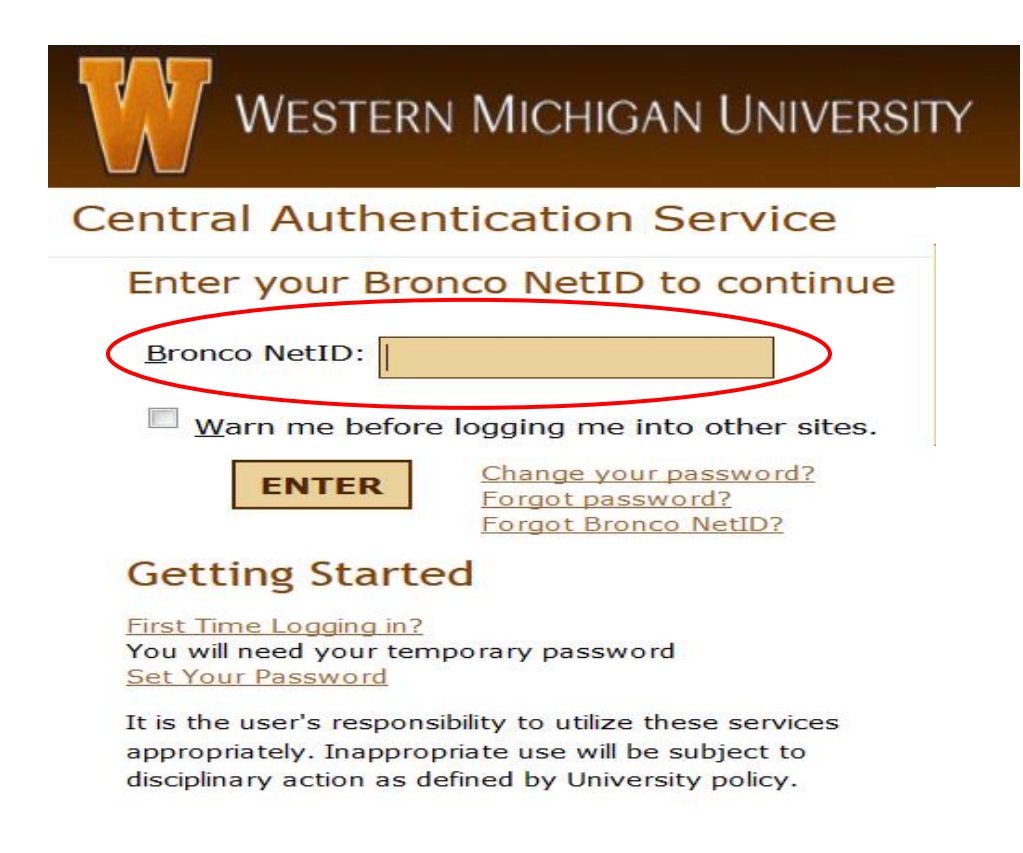

4) The GoWMU panel will open up. Once logged into GoWMU, you will see the Faculty/Staff Home Tab.

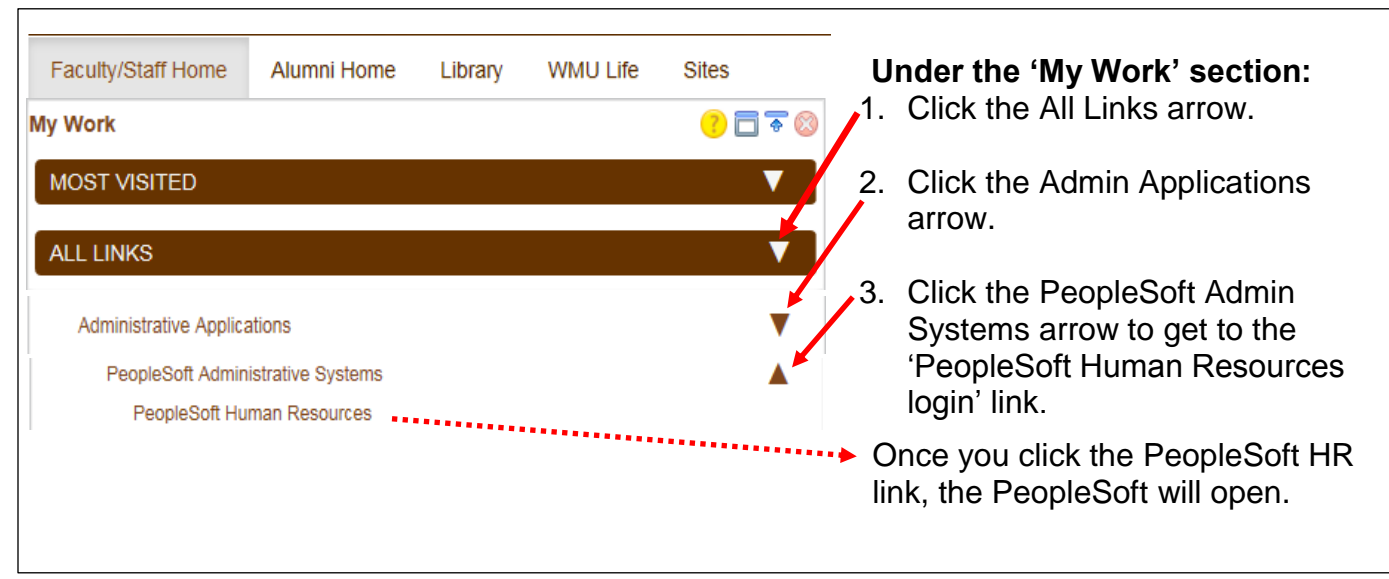

**5)** The PeopleSoft page will open to the PeopleSoft Main Home Page

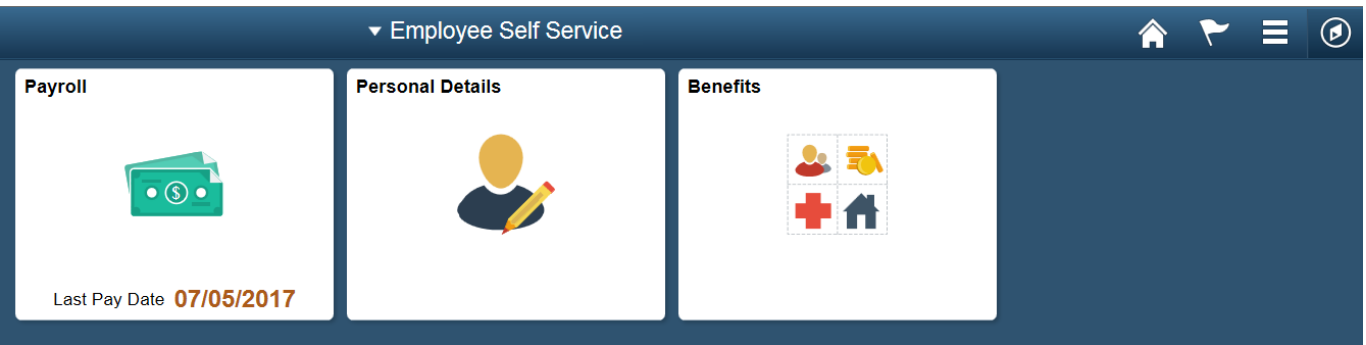

- Home Click on this icon to return to the Main PeopleSoft Home page
	- Notifications Click on this icon to view actions and alerts
	- Actions List Click on this icon to Save Favorites and Sign Out
	- Nav Bar Click on this icon to navigate to certain menu items (formerly the Main Menu). It
	- contains Recent Places, My Favorites, Payroll, Personal Details and Benefits.

 $\circledcirc$ 

**6)** Clicking the Nav Bar icon will display the drop down main menu listings:

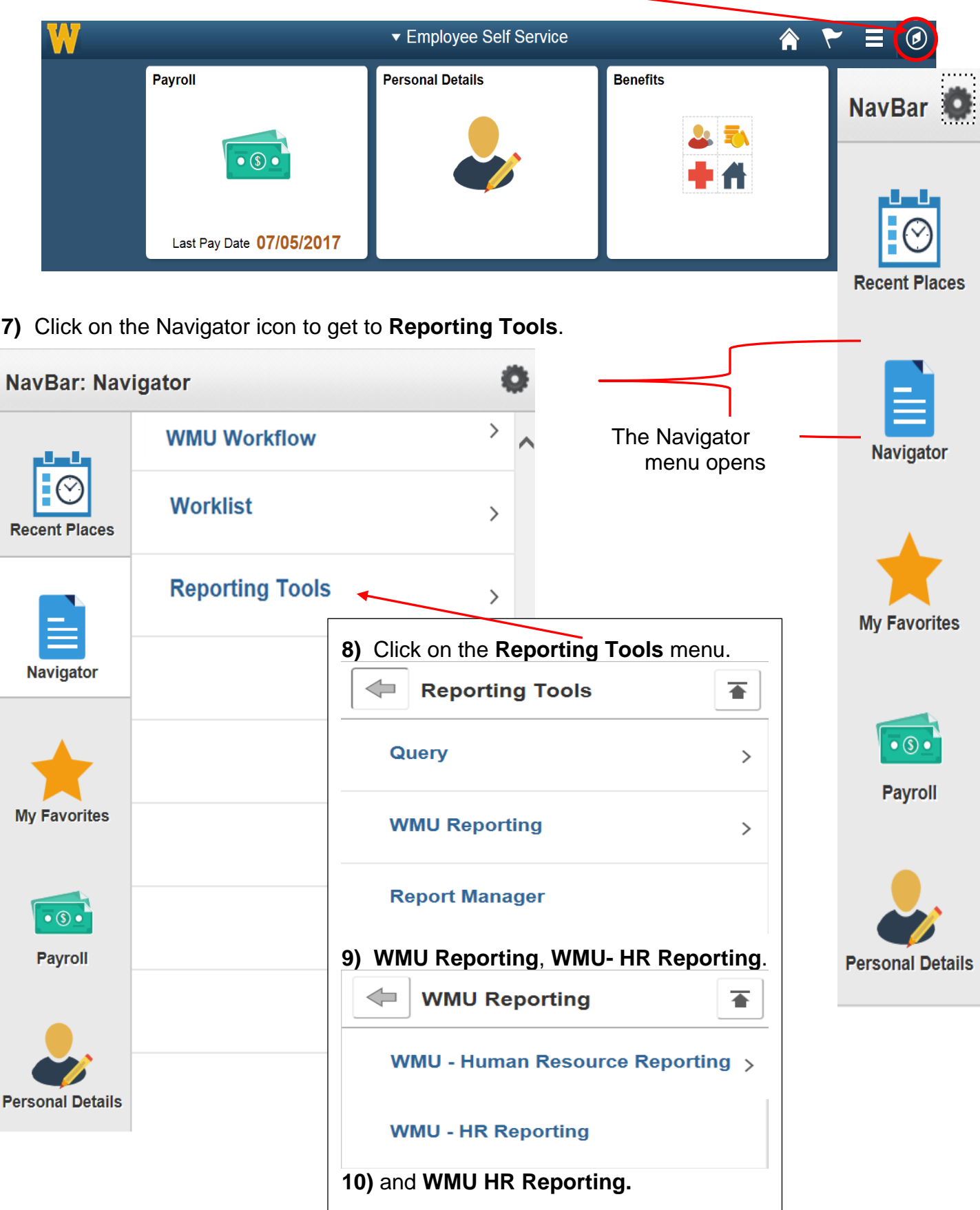

### **Running the Program**

HR has created a unique Run Control ID that can be ran on demand per the department's needs. Each program has a different Run Control ID (which is also the designated report number) associated with it. Use the given Run Control ID/report number when following these instructions.

### **A) Log into PeopleSoft**

a) See *Accessing the Reporting Panels.*

- **B) Access the Reports (For screen shots, see page 4.)**<br>at the top right hand side of screen a) 'Click' on Nav Bar icon  $\mathbb{C}$  at the top right hand side of screen.
	- b) 'Click' on the Navigator menu item.
	- c) 'Click' on Reporting Tools
	- d) 'Click' on WMU Reporting
	- e) 'Click' on WMU-Human Resource Reporting
	- f) 'Click' on WMU –HR Reporting Optional- you can add this to My Favorites by clicking the  $\Box$  icon at the top right.

### **C) Running the Program Report**

**1) If this is your first time running this report, use step B, otherwise, proceed with step A.**

### **A) Selecting the reports:**

- a) Select the "Find an Existing Value" tab.
- b) 'Click' Search to continue and list of Run Control Id's will display.
- c) Select an existing Run Control ID that is the same as your report number given to you.

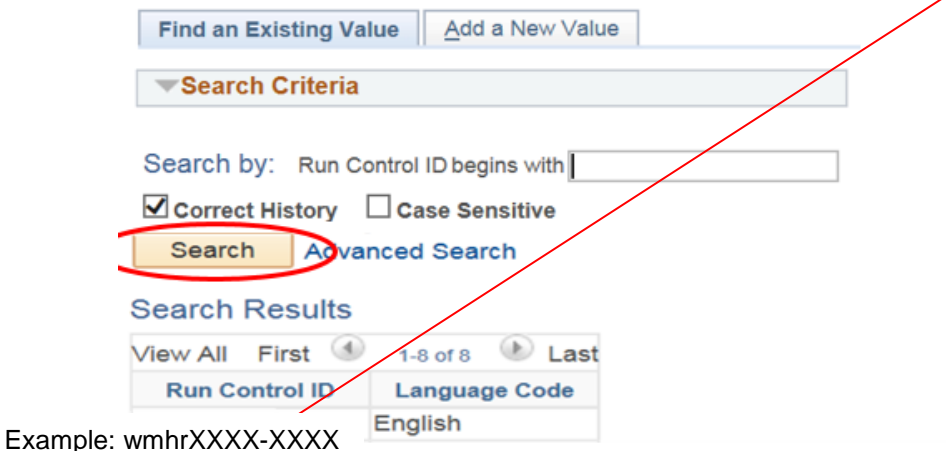

d) If you do not see the report number listed, then proceed to Step B.

### **B) If this is your first time running this report, you will need to add a run control**

- a. Select the "Add a New Value" tab.
- b. Enter your designated report number (wmhrXXXX-XX) in the Run Control ID box.
- c. 'Click' Add to continue

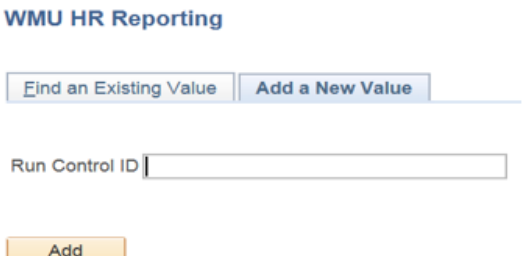

**2)** Some programs require you to enter a parameter like 'As of Date'. Enter the As of Date in the following format: mm/dd/yyyy. Today's date is generally what is needed, however, a future or past date can be used.

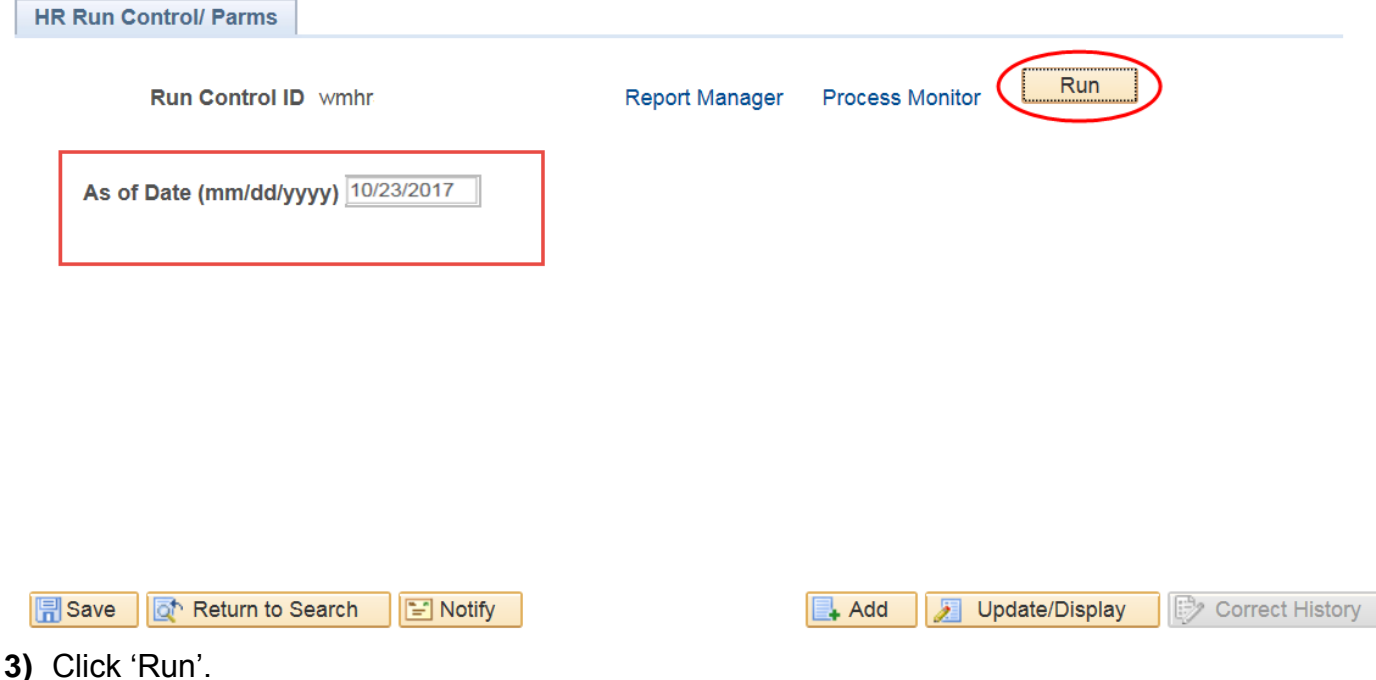

**4)** Select the box next the Description that matches the first part of the Run Control ID. In this case, it is WMHR5011-Point in time Jobdata. Note: The Server Name remains blank

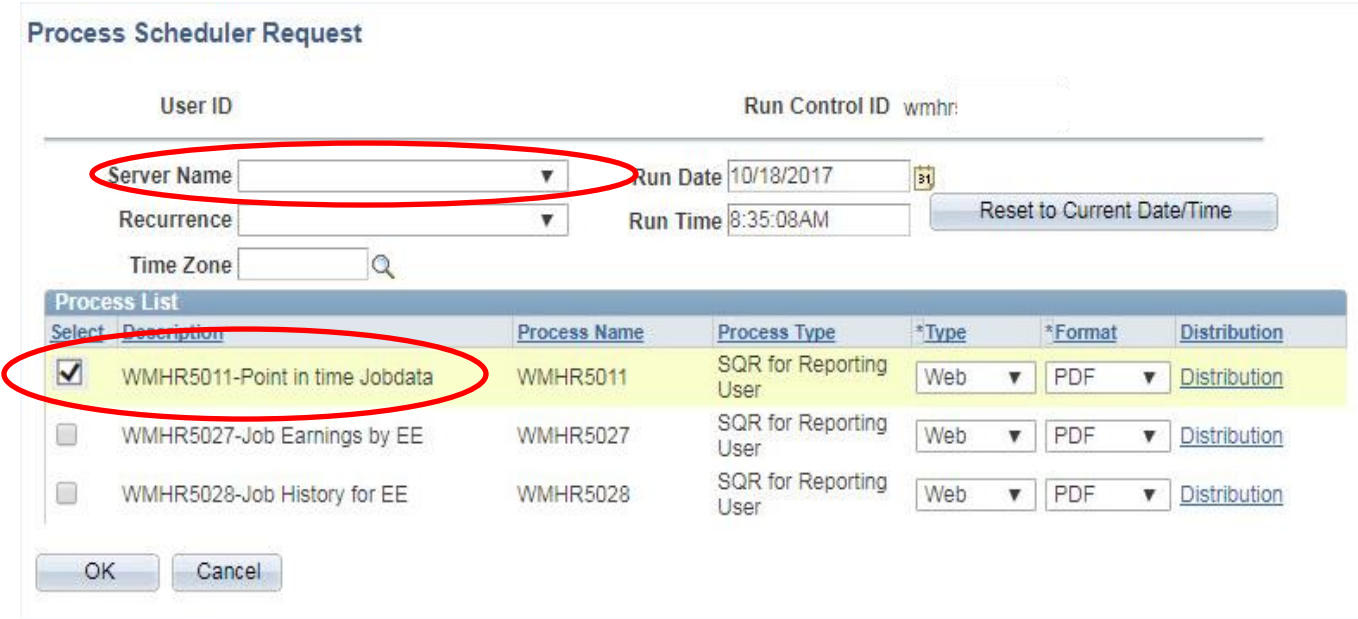

**5)** 'Click' OK.

**6)** 'Click' on the Process Monitor URL to view the program running and view the spreadsheet.

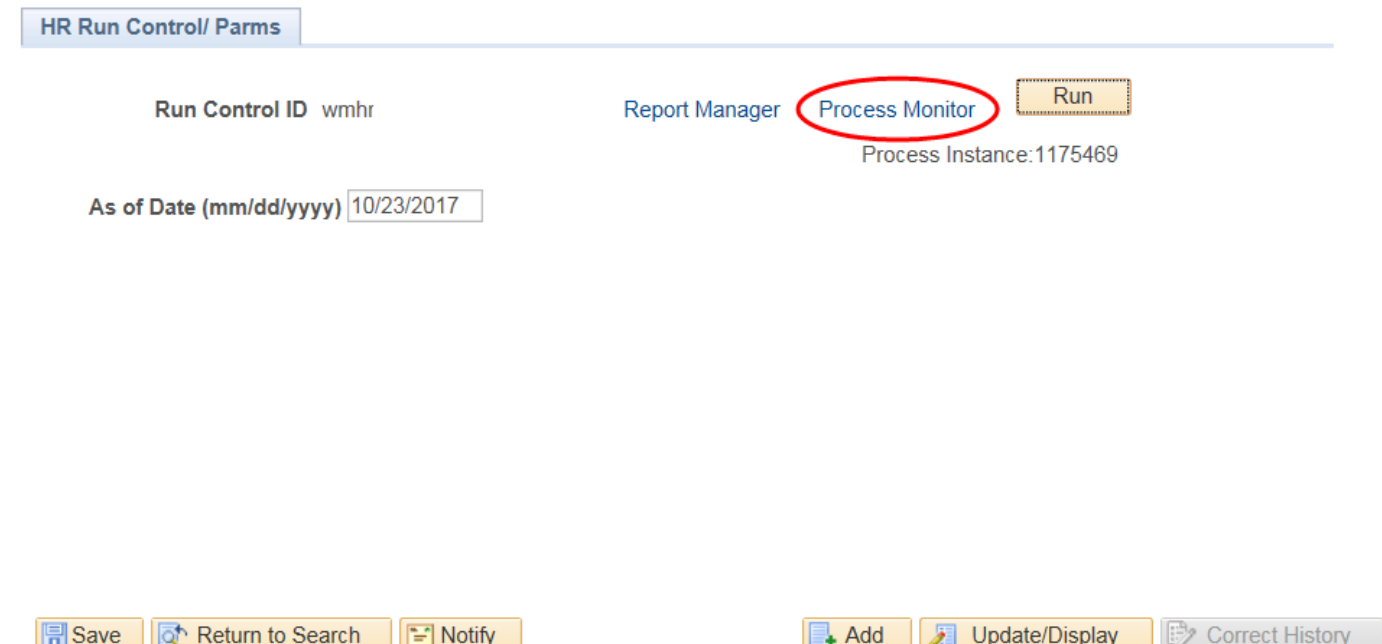

**7)** The Process List is where you view the program status and get to the spreadsheet. While the program is running, the Run Status may be either Queued or Processing. Once complete the Run Status will be Success (should take less than five minutes.)

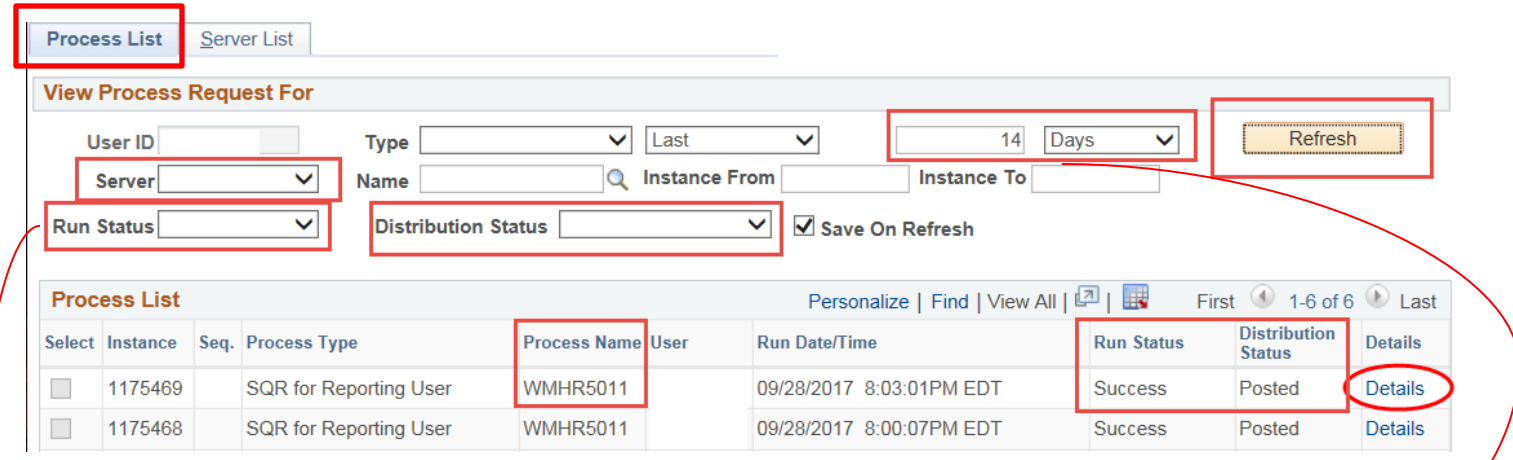

**Note**: Click the Refresh button periodically to get an updated Run Status.

**Note**: One time deal: The system keeps 60 day's worth of reports. Change 'Last' to 14 Days or greater and click Save to keep this setting. This will allow you to see 14 days of your runs. **Note:** The Run Status and Distribution Status should remain blank

- 
- **8)** 'Click' the Details URL once the Run Status says 'Success'. If the status says 'Error', then try re-running the program again. Double check the Run Control ID/report number is correct and make sure it matches up with the report number on the Process Scheduler Request. **NOTE:** If you still receive an error, contact Human Resources at (269)387-3620 or email [hr](mailto:hr-hris@wmich.edu)[hris@wmich.edu](mailto:hr-hris@wmich.edu) with a screen shot of the error.

### **9)** Click the View Log/Trace URL.

**Process Detail** 

 $\Gamma$ 

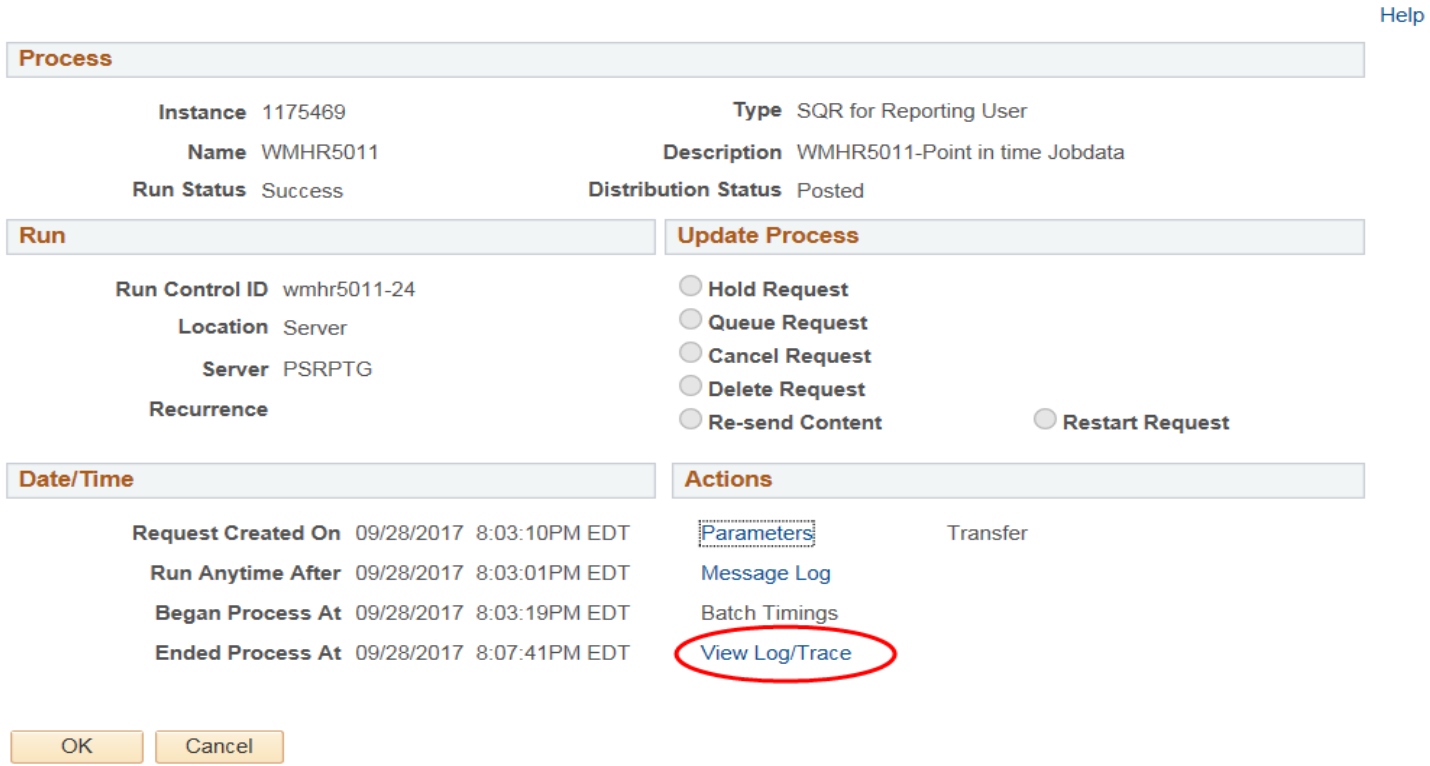

**10)** Click on the .csv file name and it will automatically open or go to the download folder. Format it and save it to your PC or LAN or leave it in PeopleSoft. It will remain in PeopleSoft for 60 days. Be mindful of where data is saved when dealing with confidential data.

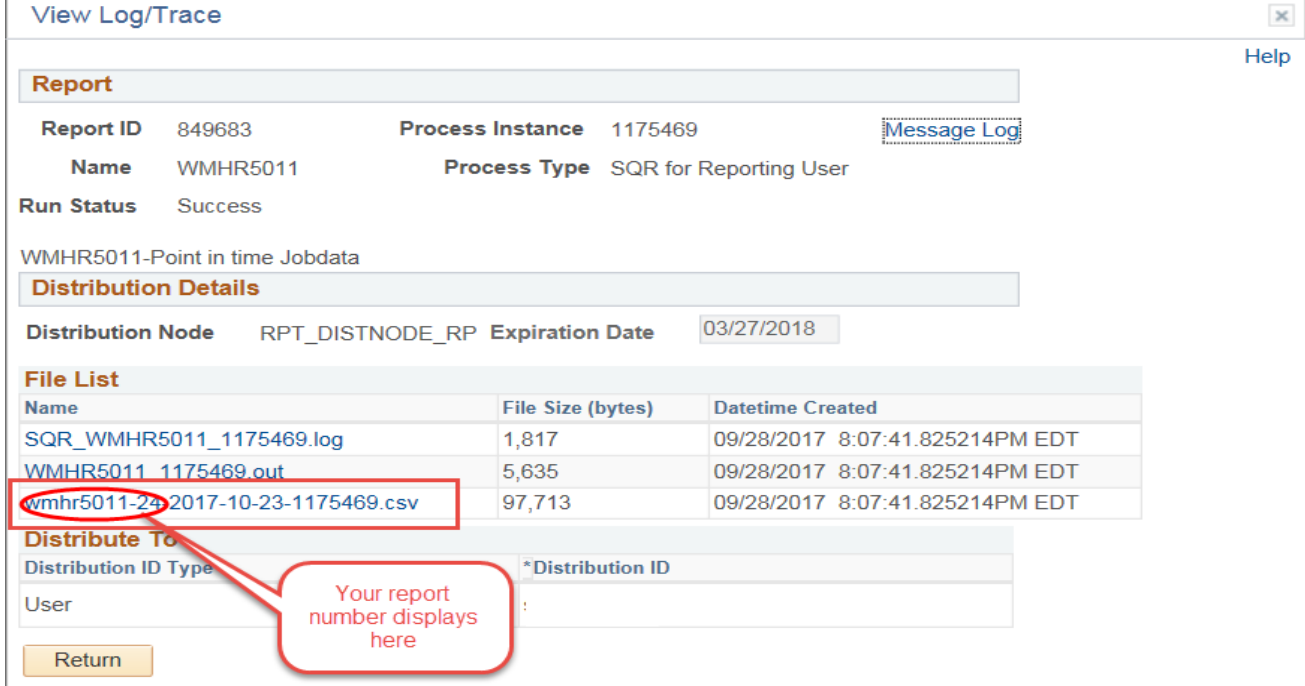

 $\times$ 

## **Quick Click Instructions**

Run Control: **wmhrXXXX-XX (Name of your report :\_\_\_\_\_\_\_\_\_\_\_\_\_\_\_\_\_\_\_\_\_\_\_\_\_\_\_\_\_\_\_)** Folder: None

- 1) Sign in to PeopleSoft
- 2) Click <Reporting Tools>
- 3) Click <WMU Reporting>
- 4) Click <WMU-Human Resource Reporting>
- 5) Click <WMU HR Reporting> (First time only: Click then type "**Run Control ID/Report number**" for Run Control ID then Click <Add>)
- 6) Click Search and select from list If your report is not there, (first time only: Click then type "**Run Control ID/Report number**" for Run Control ID then Click <Add>)
- 7) Enter the As of Date then Click the <Run> box
- 8) Check box correlating to the name of the "**Run Control ID/Report name, ex**: **WMHR5011- Point in time Jobdata**" you are running
- 9) Click <OK> (at bottom of page)
- 10) Click the Process Monitor link
- 11) Insure Last is at least 14 Days then Click <Refresh>
- 12) Keep Clicking <Refresh> until the status reads "Success" and "Posted"
- 13) Click the Details link
- 14) Click the View Log Trace link

15) Click the '**report number**.csv' link to open the report - Be mindful of where data is saved when dealing with confidential data.